## **CADASTRANDO SOLICITAÇÃO DE VEÍCULO**

Se já possui cadastro no Sistema de Transporte, o servidor pode fazer solicitação de veículo para deslocamento A SERVIÇO, até mesmo sem sair de sua residência. Cadastrar uma solicitação é fácil e rápido. Abaixo foram montadas instruções para ensinar novos usuários a cadastrar suas solicitações.

- 1. Abra seu navegador.
- 2. Digite o endereço do sistema de transporte www.itaperuna.iff.edu.br/transporte

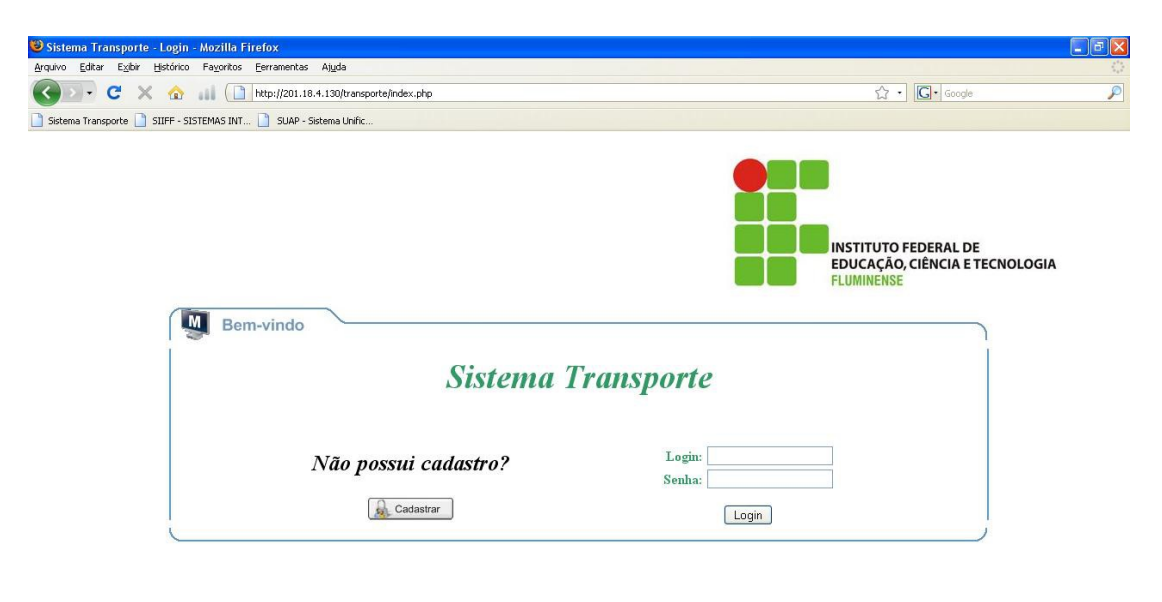

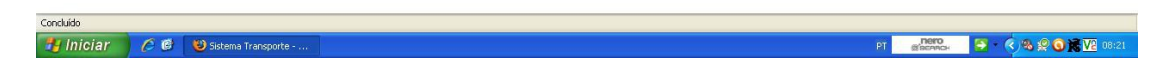

Após carregar a página podemos observar a opção para preencher Login e Senha.

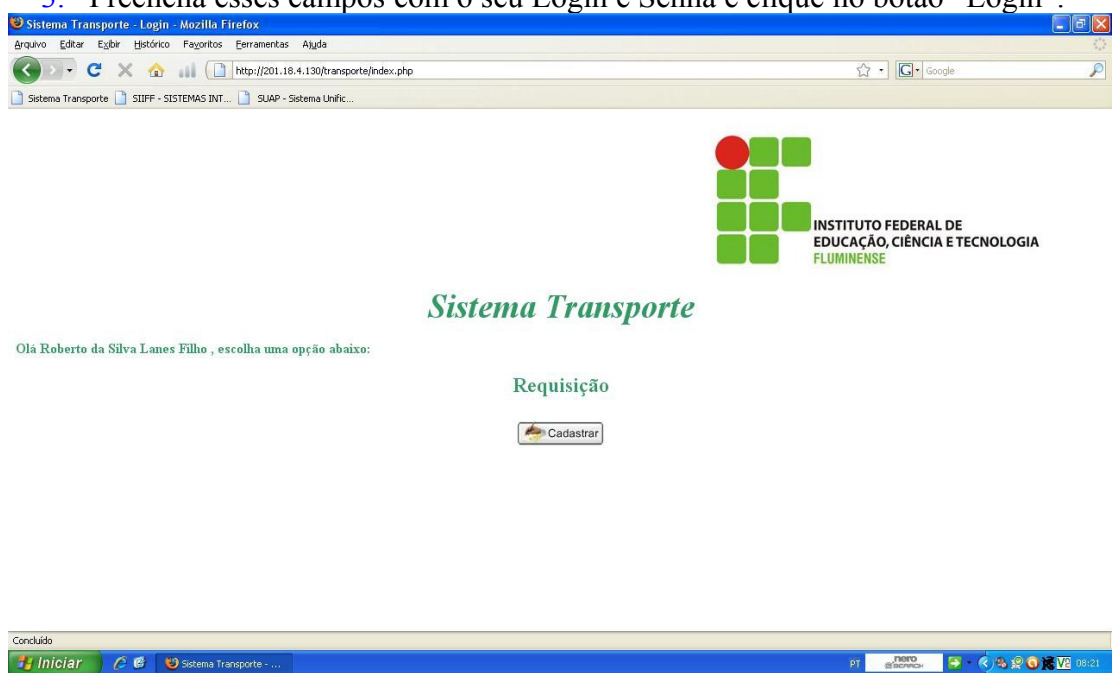

3. Preencha esses campos com o seu Login e Senha e clique no botão "Login".

Após carregar a página podemos observar a opção para cadastrar requisição de veículo.

4. Clique no botão "Cadastrar" para abrir a página para preenchimento dos dados de veículo, motorista, destino, horário e motivação da viagem.

5. Após clicar, carregará uma janela com campos a preencher, na primeira parte, preencha os campos com informações referentes a sua identificação e setor que necessita do veículo (este campo já vem preenchido, apenas confira), no campo UO Executante, preencha com Coordenação de Transporte, setor responsável pela execução da viagem.

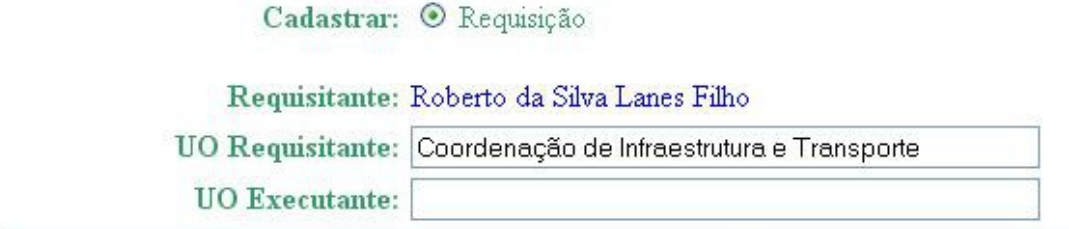

A figura mostra o campo de preenchimento dos dados de identificação do usuário que deseja cadastrar a requisição de transporte com os dados do usuário Roberto que esta sendo usado para exemplificar este guia.

6. Abaixo do campo para preenchimentos de informações do requisitante existem os campos "Tipo de Veículo", "Motivo", "Quantidade de Passageiros", "Requer Motorista", "Dados dos Outros Passageiros".

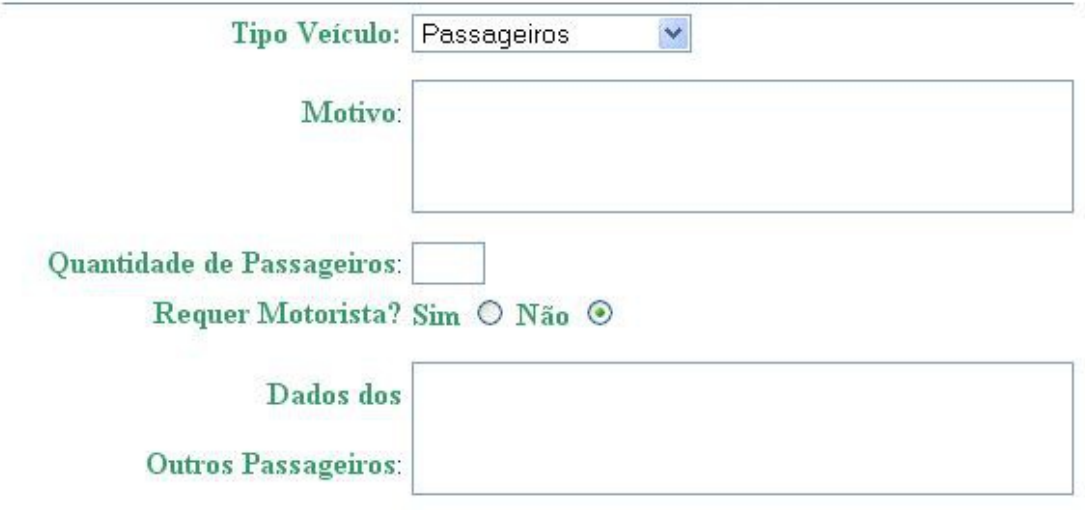

Figura mostra os campos acima mencionados.

- No menu "Tipo de Veículo", deve-se selecionar se o veículo a ser disponibilizado pela Coordenação de Transporte é para o transporte de carga, passageiros ou ambos .Existem as opções "Passageiros", "Carga/Passageiros" e "Carga". Selecione a que se enquadra melhor a sua requisição.
- No menu "Motivo", deve-se motivar a utilização de veículo oficial. Os veículos oficiais só devem ser utilizados para atividades de interesse da instituição, devendo o requisitante preencher com um motivo que descreva esse interesse da instituição para a utilização do veículo. Não é necessário que se repita o destino, por exemplo: "ida ao Local X", mas sim um motivo que represente o interesse da instituição na realização da viagem, por exemplo: "Levar documentos sobre processo seletivo do Instituto ao Local X" (Na dúvida sobre os motivos que são aceitos para a liberação do veículo, consultar a coordenação de transporte).
- No menu "Quantidade de Passageiros", coloque o número de passageiros que participarão da viagem. Assim o setor de transporte procurará planejar a viagem com o transporte que melhor atenda a solicitação. Exemplo: até 4 passageiros + motorista = Carro comum, acima de 5 passageiros é necessário um carro maior.
- No menu "Dados dos passageiros", deve ser utilizado para preencher com o nome dos passageiros e telefone dos mesmos.
- 7. Abaixo dessas informações, existem os campos a serem preenchidos com as informações de local, data e horário de saída e retorno da viagem. Preencha os espaços com estas informações.

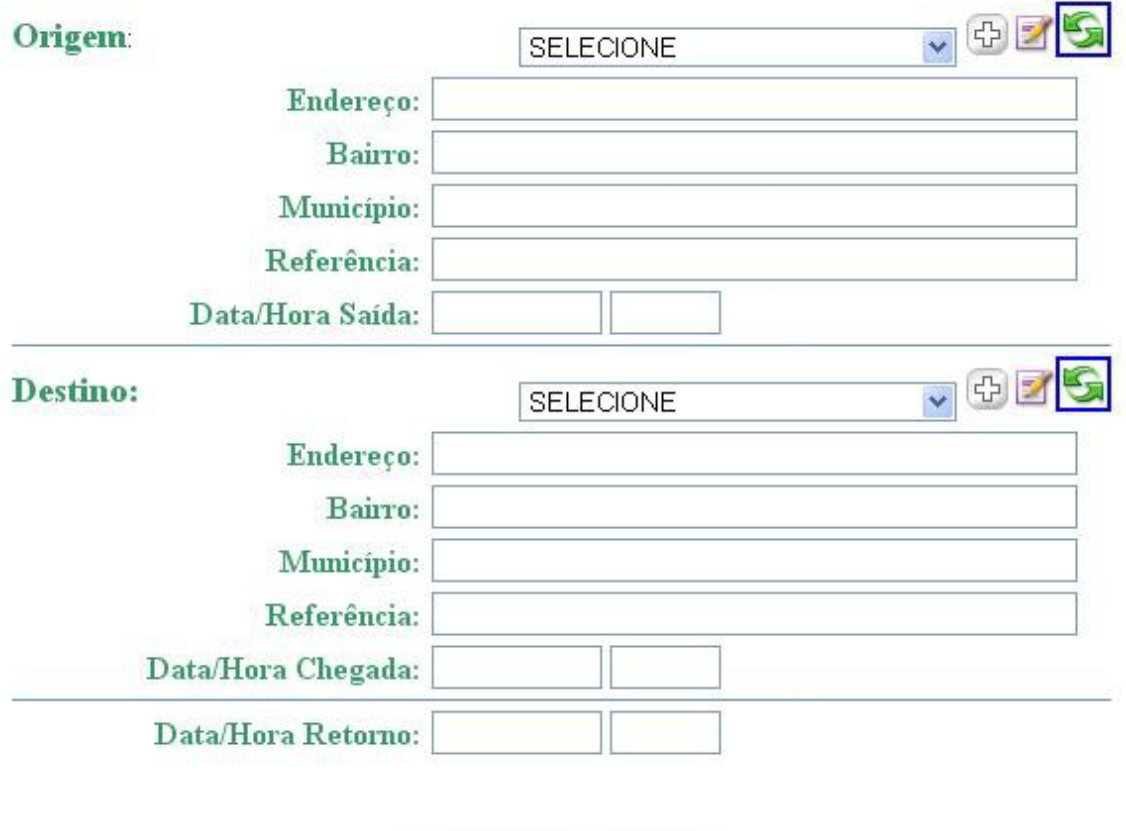

A figura acima mostra os campos a serem preenchidos com informações de origem, destino, datas e horas de saída e retorno das viagens.

Cadastrar

• Para maior comodidade do usuário, algumas origens e destinos estão salvas bastando clicar na aba e selecionar o destino caso o mesmo esteja cadastrado.

Limpar

- Nos casos de origens e destinos não cadastrados, é necessário digitalos. É importante que todos os campos sejam preenchidos, como Endereço, Bairro, Município, Referência.
- Nos campos de Data/Hora é importante colocar a informação mais próxima com a realidade da viagem. Na Data/Hora de Saída deve-se preencher com a data e hora que o veículo deseja sair do ponto de origem. Na Data/Hora de Chegada deve-se preencher com a data e hora que o veículo necessita estar no ponto de destino. Na Data/Hora de Retorno, o usuário deve preencher com a data e hora que o veículo deverá sair do ponto de destino a caminho do ponto de origem.

8. Após preencher e conferir todos os campos do formulário de cadastro de requisição clique no botão "Cadastrar" na parte inferior da página.

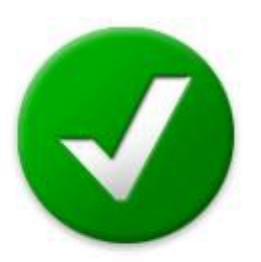

## Sucesso ao efetuar o Cadastro!

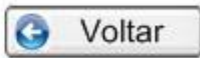

9. É imprescindível ligar para o setor de transporte para confirmar se a sua solicitação foi cadastrada no sistema logo após finalizar o cadastro, caso contrário não é possível garantir o sucesso do cadastro de requerimento. Estando no IFF Campus Itaperuna o Ramal é o 36 e estando fora do campus o Telefone para contato é (22)38262336, direto para o setor de transporte, ou (22)38262300 para a recepção do IFF Itaperuna e pedir para transferir para o setor de Transporte.